## ACCUDEMIA: HOW TO CANCEL AN ADVISING APPOINTMENT

- 1. Log in to the appointment scheduler via [https://appointments.csusm.edu.](https://appointments.csusm.edu/)
- 2. Click on **View All**.

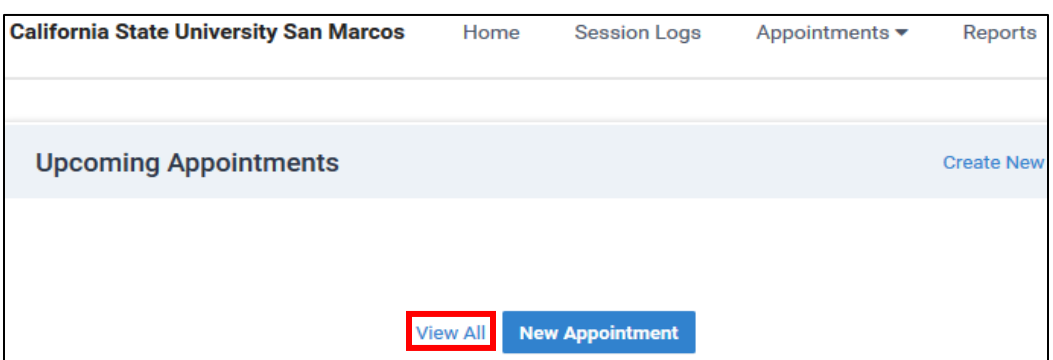

3. Search and select **All or Academic Advising** under location.

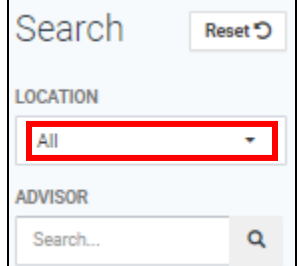

 $5<sub>r</sub>$ 

4. Select the upcoming **appointment**.

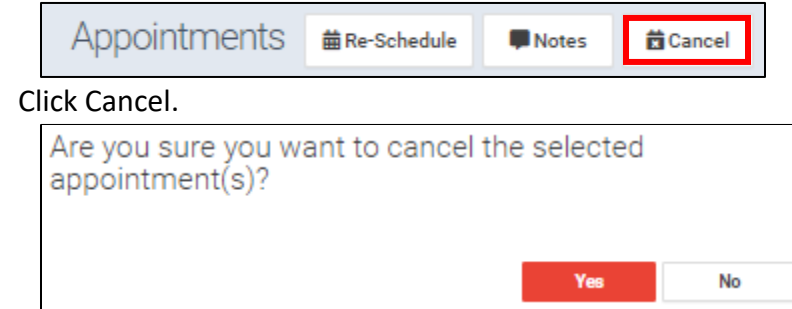

- 6. Finally, click **Yes** to finalize cancellation.
	- An immediate confirmation email will be sent to your Cougar email.